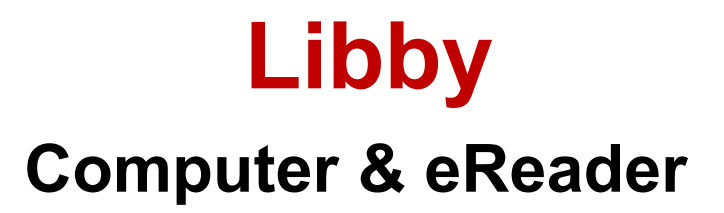

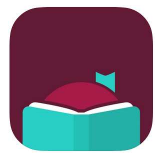

## loan limit of 10 – holds limit of 10 – 21 day loan

#### 1. Borrow eBooks and eAudiobooks

- Navigate your web browser to the library website at library.lakemac.com.au
- Click the Explore menu and select the E-Library option
- Select the Libby option to load the collection
- Scroll through the collection to browse, click Explore or click Search
- Click on a book cover to view a summary and more information about the title
- Click on Borrow to borrow an item. Read Sample gives a small sample of the book to read

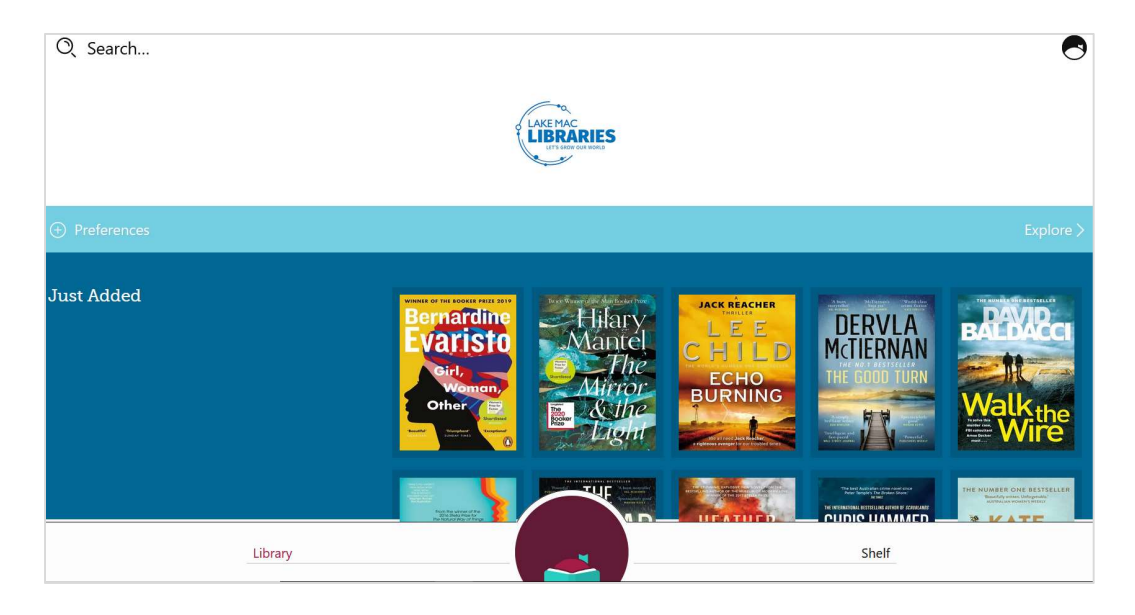

- You will be prompted to enter your Library Account Details and sign in with your library card number and PIN and click Next
- Click the **Borrow! button** to confirm the loan

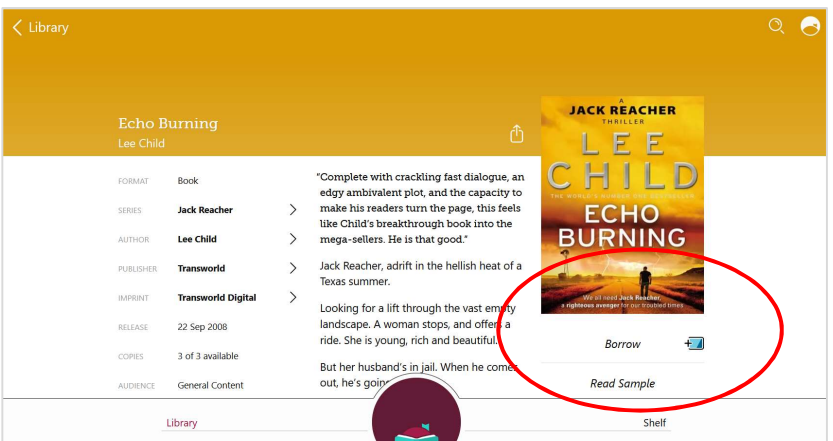

## 2. Your checkouts and holds

• Click Shelf in the bottom right of screen to download titles, manage your account and view your Loans and Holds

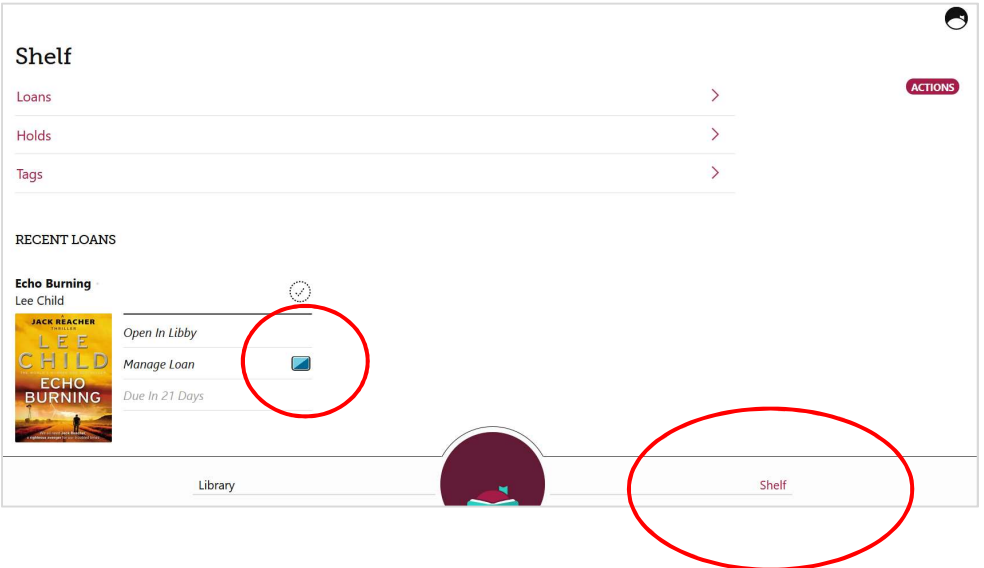

- Click Manage Loan to Return Early or Renew Loan otherwise the title will automatically expire at the due date
- In your Shelf, click Actions or the Libby profile icon to view and manage further account settings
- Click Library in the bottom left of screen to return to the main catalogue page at any time

### 3. Read and listen to eBooks and eAudiobooks

• To read your book directly in the web browser, click Open in Libby

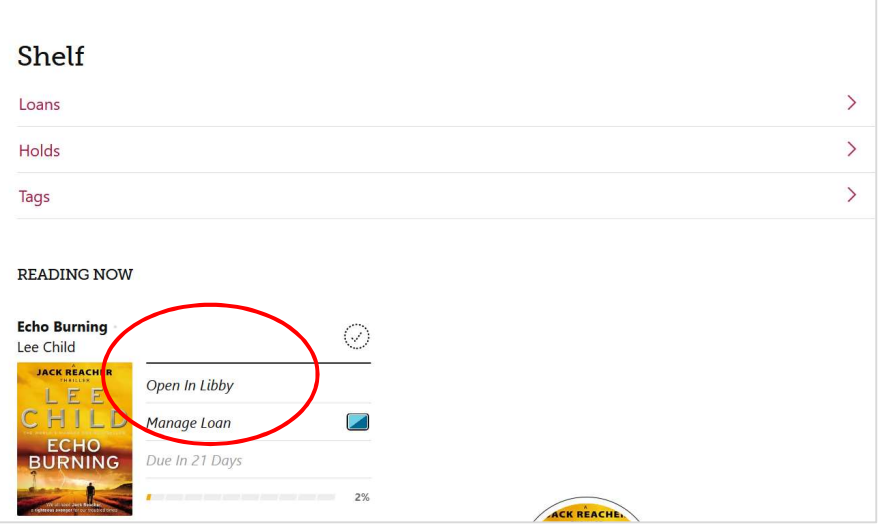

• To listen to an eAudiobook, click Open Audiobook or Open in Libby. eAudiobooks are streamed only and cannot be downloaded

## 4. Downloading to your computer

- $\bullet$  To download an eBook click the  $\heartsuit$  icon beside the title and select **Read With...**
- At the next screen, select the EPUB option
- At the pop up box, select to open the file with **Adobe Digital Editions** and click **OK**

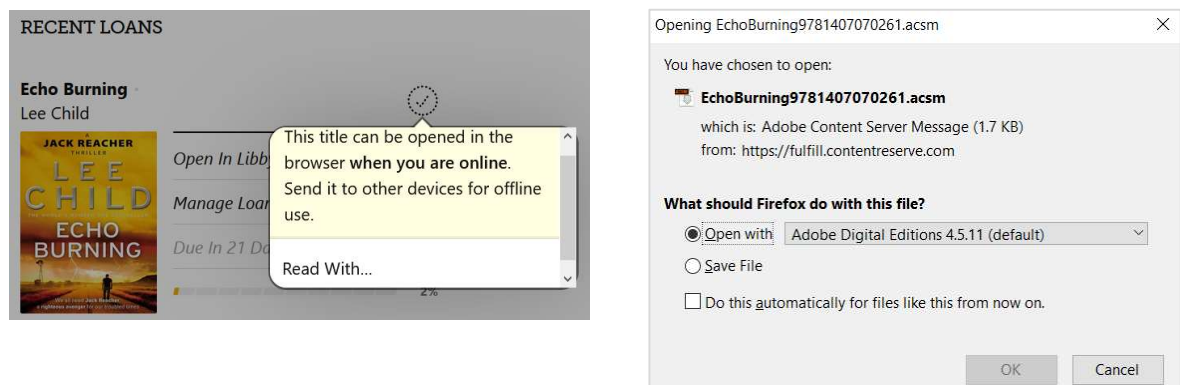

- Once the book has successfully opened in Adobe Digital Editions, double click on the book cover to open it and begin reading
- Click the **interpretatal interpretatal control** bookmark your place and return to the home page
- To return a title early, on the homepage, right click on the cover and select Return borrowed item
- To delete the title from your homepage, right click on the cover and select Remove from Library

### 5. Transferring to your eReader

- Ensure you have Adobe Digital Editions open and have downloaded the eBook
- Connect the eReader to your computer and wait for it to appear under **Devices** on the left hand side
- On the homepage, right click the cover of the book, click Copy to Computer/Device and select the name of your eReader
- You can highlight multiple titles to transfer them all at once
- Do not disconnect your eReader until all transfers are complete
- When titles expire, on some eReaders, titles may still remain on your device. You will need to manually delete these files off your eReader.

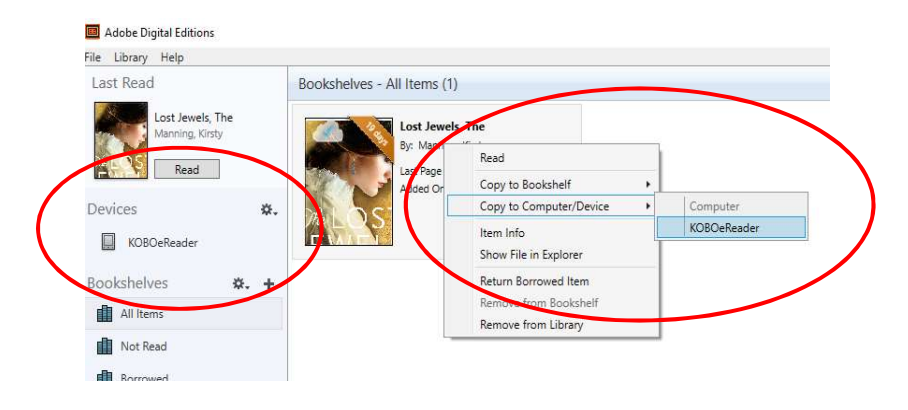

View Setting up Adobe Digital Editions on the next page to set up Adobe Digital Editions (ADE) and your eReader for the first time.

# Setting up Adobe Digital Editions

Setting up Adobe Digital Edition (ADE) and your eReader for the first time.

Adobe Digital Editions (ADE) program is required to download and transfer eBooks to an eReader.

Learn how to:

- download Adobe Digital Editions (ADE)
- register and create an Adobe ID account
- authorise your computer and eReader with your Adobe ID

This only needs to be done the very first time you are using Adobe Digital Editions and your eReader

- 1. Download and install Adobe Digital Editions on your computer
	- Google **Adobe Digital Editions** and download the appropriate version for your computer, or navigate to the following link: https://www.adobe.com/au/solutions/ebook/digital-editions/download.html
	- Follow the file instructions to download and run the program

## 2. Create an Adobe ID Account and authorise your computer

- Open the Adobe Digital Editions icon on your desktop
- Click on the Help menu
- Click on Authorise Computer then click Create Adobe ID
- Fill out the form with your details and click Create
- Adobe Digital Editions is now ready to download and manage your eBooks

### 3. Authorise your eReader device with your Adobe ID

If connecting an eReader to Adobe Digital Editions for the first time, you will need to also authorise your eReader device.

- Connect your eReader to the computer, your eReader will appear under Devices on the left hand side of the screen
- Click on the name of your eReader, then click the Cog icon beside the device name and select Authorise Device
- At the pop up box, click **Authorise Device** to copy your Adobe ID account to the eReader
- Click OK

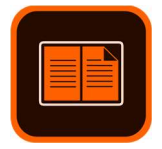